# **Contents of WizUtilities Pak 2.5 Help**

This list of contents presents the Help topics available for WizUtilities Pak. To learn how to use Help, press **F1** or choose **How to Use Help** from the Help menu.

### **Ordering Information:**

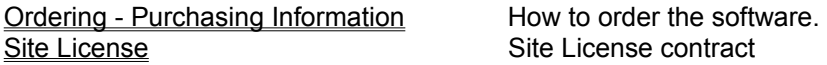

### **Technical Support:**

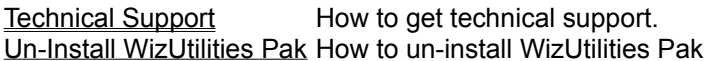

### **WizUtilities Pak Applications:**

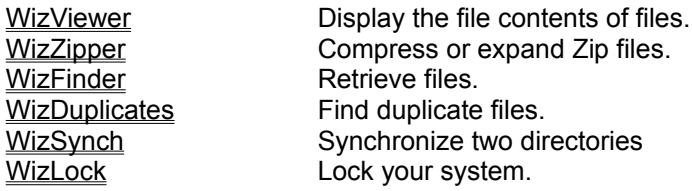

### **Technical Support**

#### **Questions? Problems? Suggestions?**

We would like to hear from you if you have any questions, problems, suggestions, or special requests regarding the WizUtilities Pak applications.

This Help file has answers to the most commonly asked questions. Try to browse quickly through this source of information, you should find it useful.

If your questions or problems cannot be answered by the help file, or if you have any suggestions, please contact Mijenix Corporation through one of the following channels:

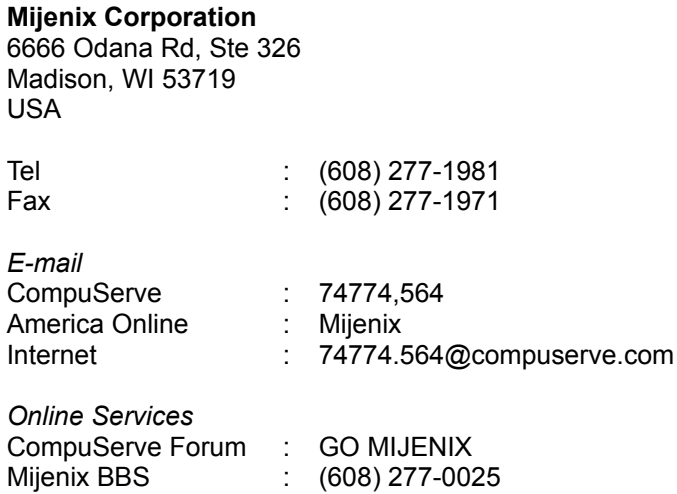

Join us on CompuServe (GO MIJENIX) where we host the MIJENIX Section of the Windows Vendor Forum. There, you can download updated files and evaluation versions, and post your questions to our technical staff. If you are not a CompuServe member, we will be happy to offer you a free CompuServe Introductory Membership, plus a \$15.00 CompuServe usage credit.

**Due to the oftentimes complex technical nature of the WizUtilities Pak applications or Windows configurations, technical support by phone is not the most effective and almost always results in a request for follow-up information. Please use one of the other means whenever possible and send us a detailed description of your problem. We will address your concerns promptly. Thank you.**

### **Un-Install WizUtilities Pak**

WizUtilities Pak can be quickly and completely removed from your system. You can either remove WizUtilities Pak from your system using the un-installation program provided with WizUtilities Pak (UNINSTAL.EXE) or you can remove WizUtilities Pak manually. The latter method requires some work and should only be performed by experienced DOS and Windows users.

The fastest and easiest way to remove WizUtilities Pak from your system is to use the un-installation program provided on WizUtilities Pak's disk. Be aware that all the options you may have set with WizUtilities Pak's Preferences will be lost (the WizUtilities Pak configuration file will be erased).

If you do not have an installation disk (if you are running the evaluation version of WizUtilities Pak for example), copy the UNINSTAL. \* files (UNINSTAL.BIN, UNINSTAL.EXE, UNINSTAL.INF and UNINSTAL.BMP) from your WizUtilities Pak directory to a floppy disk and run the UNINSTAL.EXE program from there.

#### **To un-install WizUtilities Pak:**

- 1. Insert the WizUtilities Pak disk into your floppy drive and choose Run from the File menu of your Program Manager.
- 2. Type a:\uninstal or b:\uninstal
- 3. Click on "OK" in the dialog box.
- 4. Follow the instructions displayed.
- 5. At the end of the un-installation process, WizUtilities Pak will be completely removed from your system.

### **WizZipper**

WizZipper is a powerful tool which lets you compress or expand files. With Zip/UnZip you have the ability to read, test, fix, create, modify and write ZIP files, without having to "shell" to a DOS session. WizZipper is fully compatible with the latest version (2.04G) of PKZIP from PKWare, Inc., and even recognizes and decompresses earlier versions (1.x) and self-extracting ZIP files (EXE). Because WizZipper has its own built-in ZIP encoding and decoding logic, PKZIP and PKUNZIP are not used, and need not even be present on the system.

ь To Open a .ZIP or self-extracting .EXE file:

1. Select Open from the WizZipper Toolbar.

2. Select a valid .ZIP file in the diaplayed dialog, then click on Ok. The contents of the Zip file will be displayed in WizZipper.

To Zip (compress) files:

1. Select New Zip from the WizZipper Toolbar.

2. Enter a new Zip filename or chose an existing one in the displayed dialog. Make sure that the check box *Follow with "Add Files" dialog* is checked, then select Ok.

3. A dialog presenting compression options will be displayed. Select the desired options and hit Ok. Your files will automatically be compressed into the Zip file. The contents of the Zip file will be displayed in a list in the WizZipper dialog.

ь To UnZip (expand) a file:

1. Select Open from the WizZipper Toolbar.

2. Select a valid .ZIP file in the diaplayed dialog, then select Ok. The contents of the Zip file will be displayed in WizZipper.

3. Select the files you wish to extract then select Extract from the WizZipper Toolbar. In the displayed dialog choose a directory to which the files should be extracted, chose the options you wish UnZip to perform, then select Ok. Tthe files will automatically be expanded in the target directory.

#### **WizZipper Toolbar and Commands:**

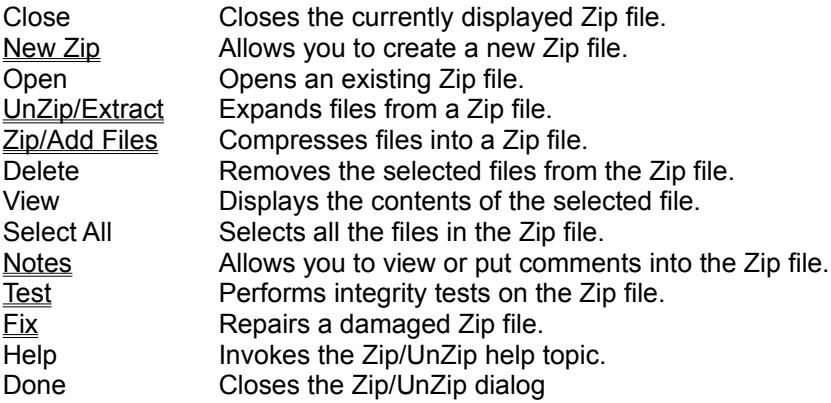

# **New Zip, Create/Open Zip file**

The New Zip command lets you create a new Zip file.

In the Create/Open Zip file dialog, enter a path and filename or browse through the directories to ▶ find a file, then click Ok.

Check the *Follow with "Add Files" dialog* check box if you wish to automatically continue by ► adding files to the newly created Zip file.

**See also: WizZipper** 

# **UnZip/Extract**

UnZip/Extract Files allows you to extract files from a Zip file. Several options are available to you to perform this task.

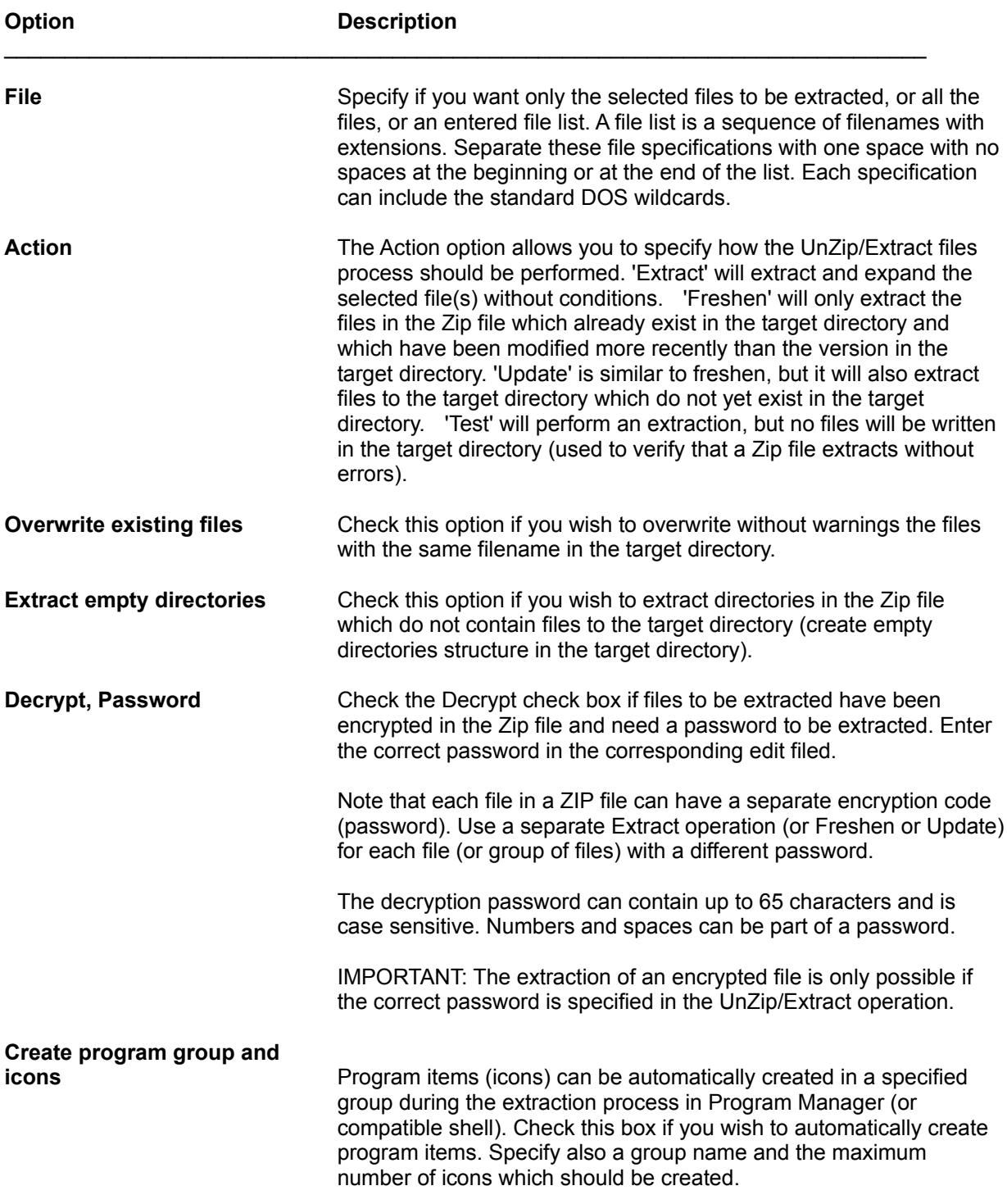

# **Zip/Add Files**

Zip/Add Files allows you to add files to a Zip file. Several options are available to you to perform this task.

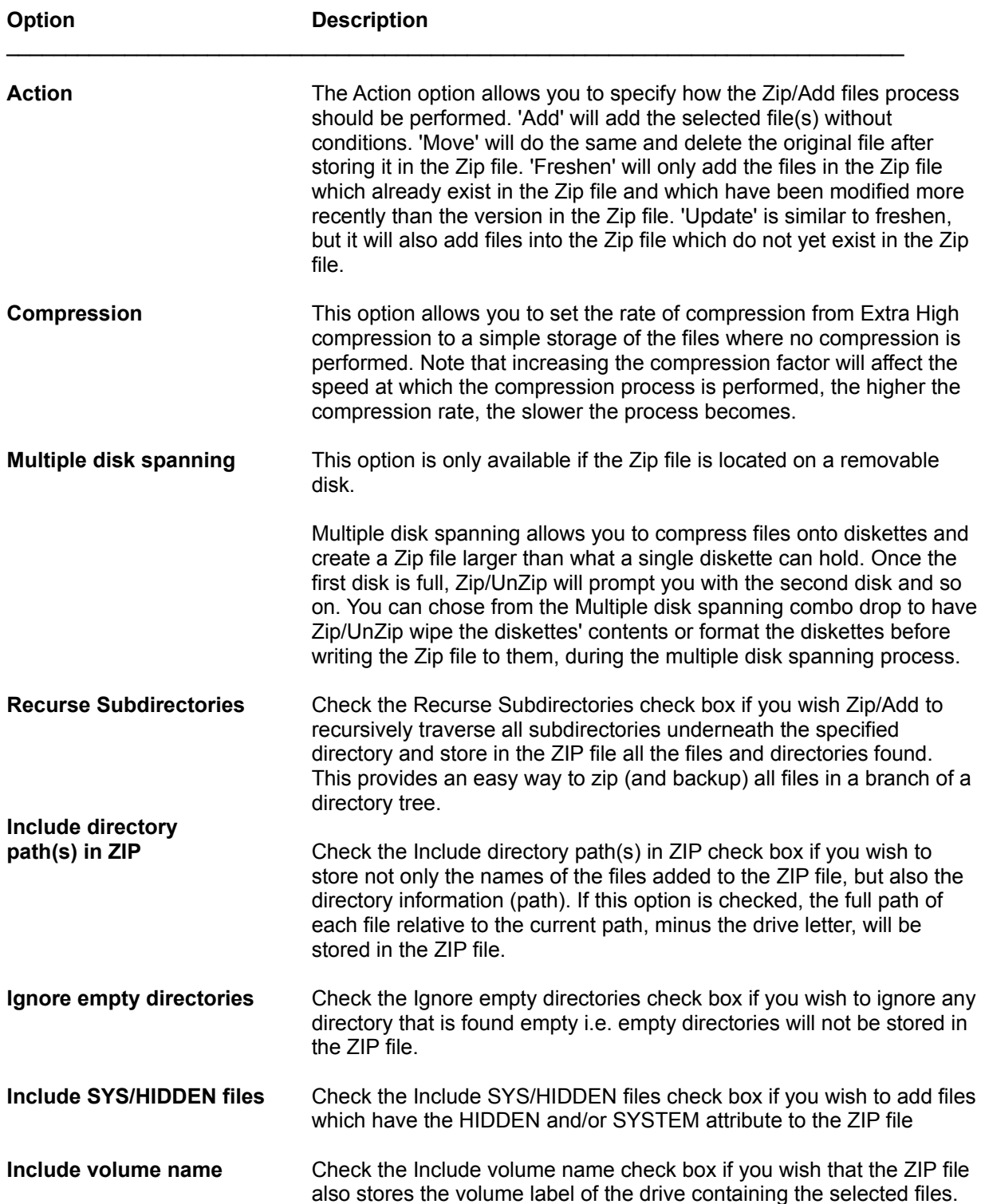

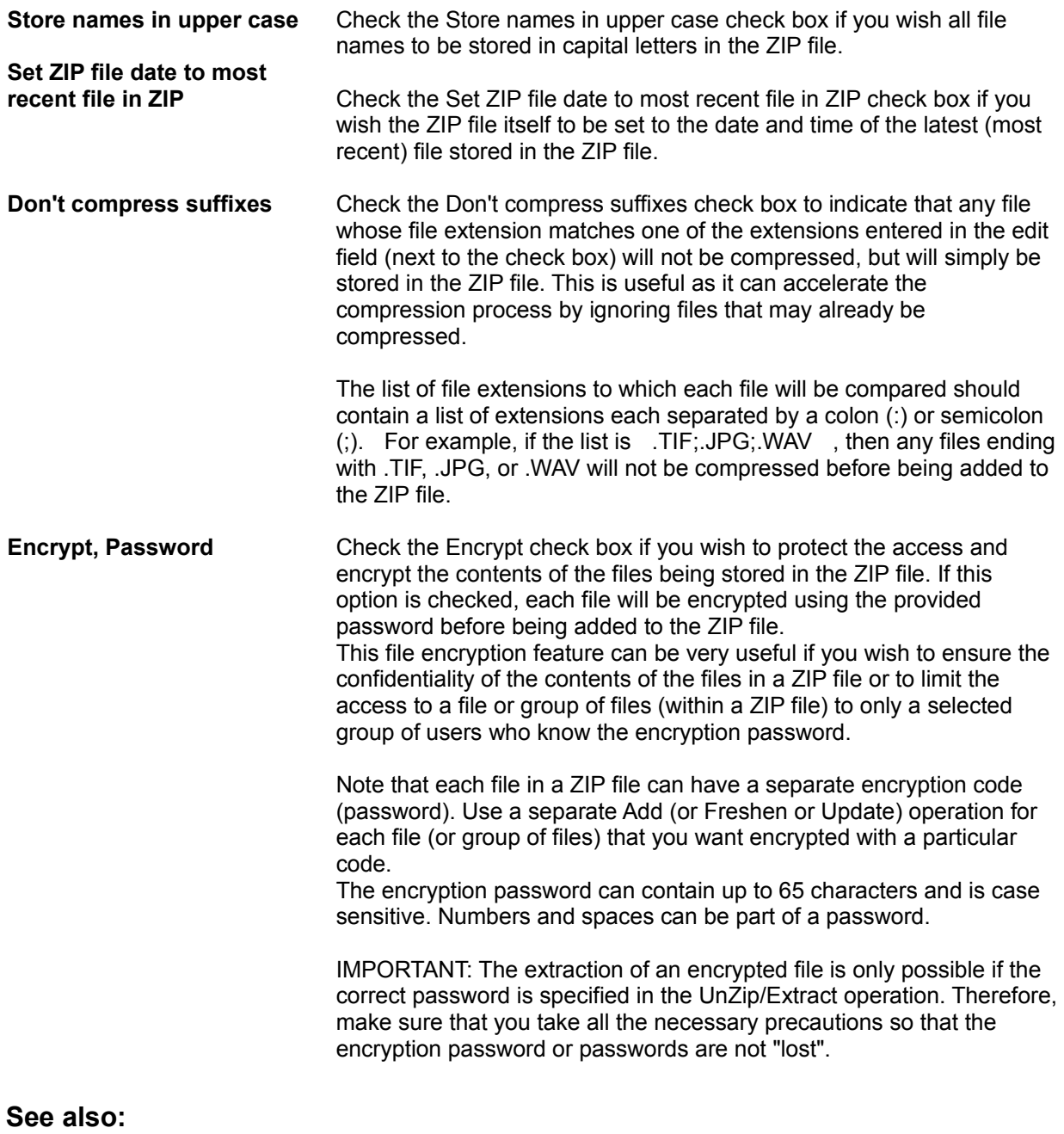

# **Notes (in Zip File)**

Through the Notes dialog, you can read the comment associated with a Zip file or add your own comments into the Zip file.

- Enter or modify the text in the edit box. Use Alt+Enter to create a new paragraph. ь
- Once done, select the Ok button to store the information into the Zip file. ▶

### **See also:**

# **Test Zip File**

The Test feature is useful to determine that files can be properly extracted (extracted without errors) from a Zip file without actually writing the extracted files to the disk. You may want to use this feature before distributing a Zip file or making it available on a network or for download.

**See also:**

### **Fix Zip File**

The Fix Zip file feature allows you to repair a damaged Zip file.

There are two possible steps in the reconstruction of a damaged Zip file:

*Repair the internal file header* will attempt to reconstruct/repair the internal Zip header of the Zip file if it finds some of the files missing.

*Rebuild the Zip file structure* will attempt to fix a damaged Zip file by trying to redetermine the compressed size of each file in the Zip file.

**WARNING: Repair a Zip file only if it cannot extract its files properly. Try to repair the internal Zip header first and if not successful, select to rebuild the Zip file structure. Success depends on the kind of damage existing in the Zip file and cannot be guaranteed.**

**See also: WizZipper** 

### **WizViewer**

WizViewer is a utility which lets you view the contents of a file or files without having to run the program that created them.

There are several ways to display a file with WizViewer. You can:

Select Open in the WizViewer Toolbar. In the displayed dialog select the file you wish to view.

Or drag and drop the files from File Manager or any other drag and drop server application on the WizViewer window or on the minimized WizViewer icon.

1. You can have WizViewer remember its location on the screen and its size by selecting 'Save Position and Size' from the Options menu. The next time you launch WizViewer, it will display itself the same way (location and size) you left it. This allows you to customize the exact position and size of WizViewer on your screen and have it open the way you want.

2. WizViewer will automatically detect the file format of the selected file and display its contents using its special viewer filters. File format filters are available for over 30 file types.

3. The WizViewer file list is cleared when WizViewer is launched to display new files. Hold the Shift key down while dropping files onto WizViewer if you wish to add new files to the file list. Selecting file from the Open dialog will automatically add them to the file list.

4. Select 'Always on Top' from the Options menu if you wish to have WizZipper always as the top window in Windows

**See also:** WizViewer Toolbar and Commands

### **WizViewer Formats/Filters**

WizViewer supports many file formats. WizViewer always tries to determine if it can display a file in one of its special viewers. **If there is no special viewer for the file, or if the format is not recognized, the file will be shown with the Hex viewer.** Use the Viewer button to change the displayed format to ASCII if necessary.

The currently available file format filters are the following:

ASCII / Text Hex Microsoft Word Microsoft Word for Windows Windows Write **WordPerfect** WordPerfect for Windows Ami Pro Q&A Write Q&A Write for Windows Microsoft Works Word Processor Microsoft Works Word Processor for Windows DBase FoxPro Paradox Paradox for Windows Microsoft Works Database Microsoft Works Database for Windows Excel Lotus 123 Lotus WK3 **Quattro** Quattro Pro Quattro Pro for Windows Windows Metafile Windows Sound Files (WAV) BMP ICO **PCX** GIF TIF ZIP LZH EXE, DLL, VBX PIF GRP (Program Manager group) TTF (True Type font) FON

#### **Notes:**

In order to view Excel 5 and Works 3 files, you must have installed the COMPOBJ. DLL (not supplied with WizManager but enclosed with Excel 5 and Works 3) in the WizManager directory.

Some automatic file selections are based on the file extension. Passing a file with a non-standard file extension may keep automatic selection from determining the proper file format.

**See also:** WizViewer WizViewer Toolbar and Commands

# **WizViewer Toolbar and Commands**

The WizViewer Toolbar allows you to quickly perform tasks related to the displayed file:

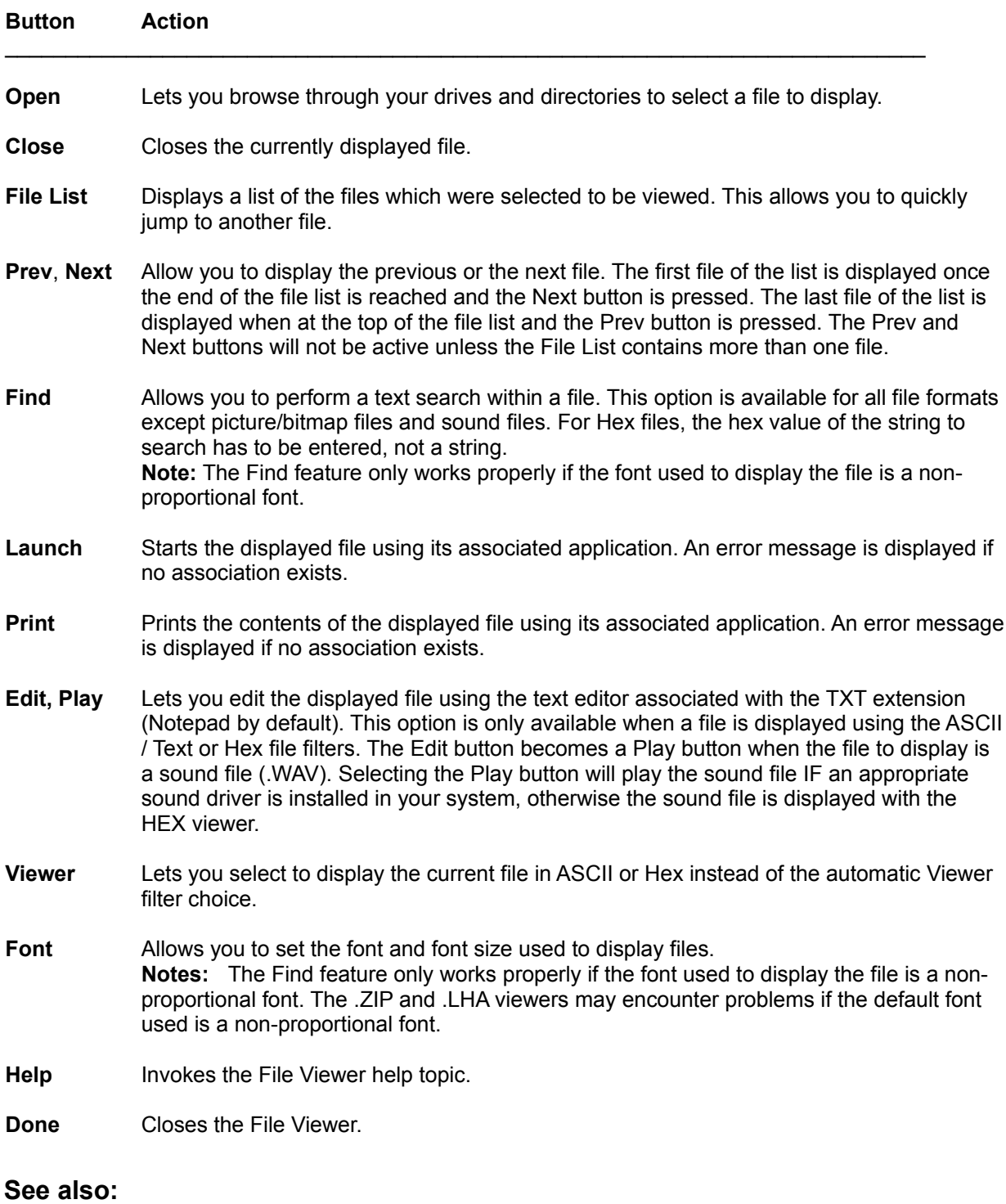

WizViewer Viewer Filters

### **WizFinder**

WizFinder is a powerful file finder which allows you to retrieve a file or multiple files according to criteria you specify in the WizFinder dialog.

The WizFinder window is expandable (select the **More >>** button) to display more Search Options.

With WizFinder, you can perform a file search even if you just know one word contained in the file or only know an approximate date when the file was created.

WizFinder also allows you to perform many other file management tasks such as finding all the spacetaking hog files (set a search condition on file size) or finding all the files recently created by users on a network server (set a search condition on file date).

The WizFinder search process is performed using threads i.e. it is possible to let WizFinder scan your disk(s) and continue to work in Windows. When WizFinder is done, a Files Found dialog is displayed which lets you manage the retrieved files.

**See also:** WizFinder Search Options Perform a file search WizFinder Search Results

# **WizFinder Search Options**

Before performing a search for files, you must verify that the search criteria are set according to your search needs. Be aware that every additional condition you specify will narrow the number of files found. **Important:** It is not necessary to specify every condition to perform a search.

Here are the different search options and their meaning:

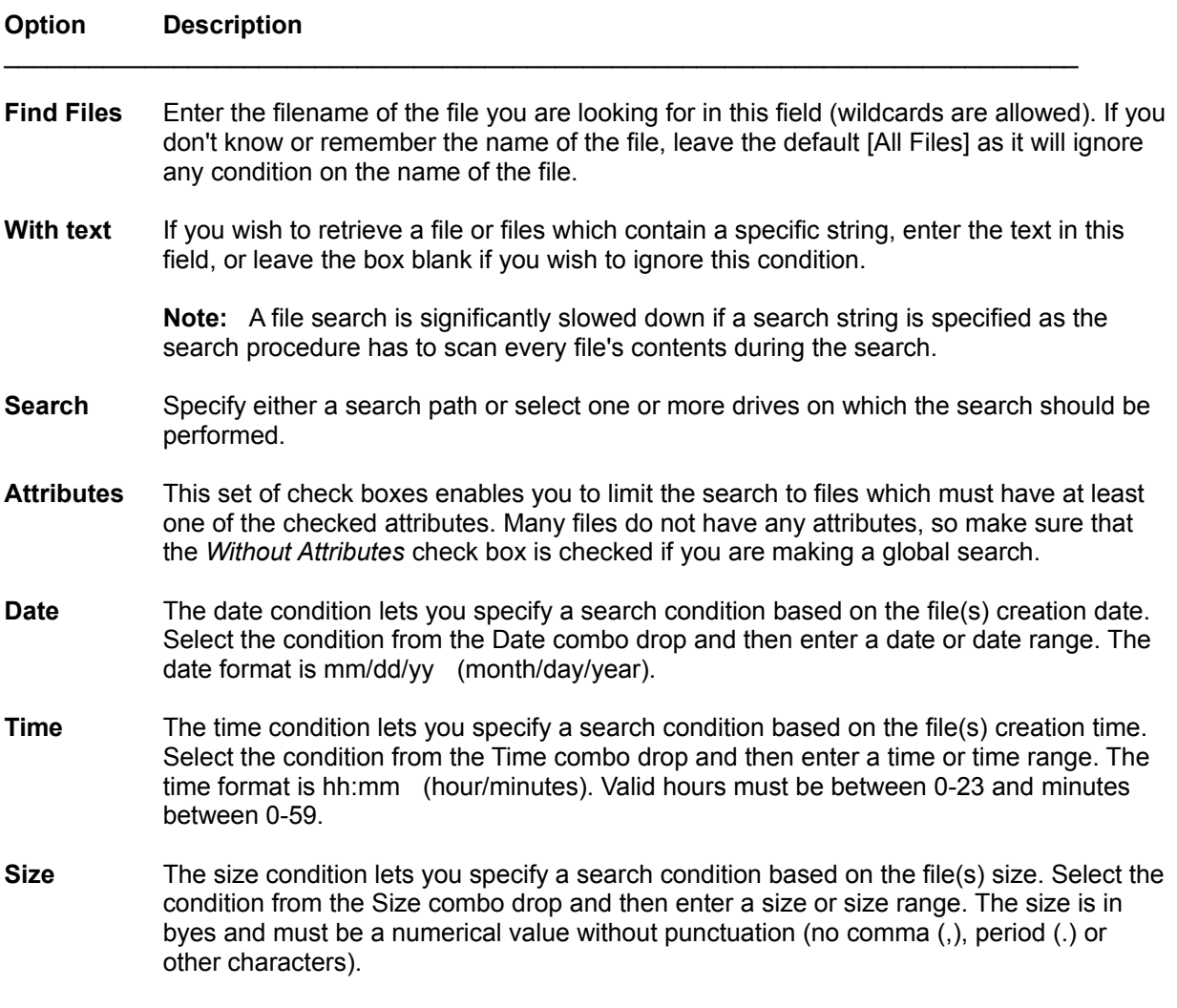

#### **See also: WizFinder**

# **Perform a File Search**

ь To perform a search:

1. Enter a filename in the Find Files field (wildcards are allowed) or leave the default [All Files].

2. A search can be performed after specifying a path or selecting a drive or multiple drives.

3. Additional search conditions can be specified regarding file attributes, date, time and size. The date, time and size constraints can be particularized to match the type of search you wish to perform. Select an appropriate option from their combo drop lists and then enter the applicable data in the fields automatically displayed at the right.

The constraints specified are automatically saved and made available in subsequent search sessions.

The WizFinder search process is performed using threads i.e. it is possible to let WizFinder scan your disk(s) and continue to work in Windows. When WizFinder is done, a Files Found dialog is displayed which lets you manage the retrieved files.

**Note:** A large number of files on your drive(s) do not have any file attribute set. It is therefore important to include (check) the Without Attributes in your search if you wish to have Find Files scan these files.

### **See also:** WizFinder

### **File Search Results**

If files matching the search criteria are found, WizFinder will display a Files Found dialog listing all the matching files.

Each file is presented with the following information:

File Icon. File Size. File Date and Time. File Attribute. File Path and Name.

The size of the icon or the presence of icons in the file list can be customized in the Preferences dialog.

The file list in the Files Found dialog can be **sorted** by file name, file extension, file size, file date, file time or file attributes.

You can select files in the Files Found file list by clicking on them or by using the Select buttons. **Select by Mask** lets you select files which match a specific filename and/or file extension mask (wildcards can be used). Hold the **Shift key** down when using the selection buttons if you wish to add the file selection to the currently selected files.

If you wish to display only the files you selected in the file list, switch the radio button from **Display All files** to **Display Selected** files.

Several **file management** functions are available through the Files Found Toolbar. Select first the files you wish to work on and then either click on a command button or drag and drop the selected files onto a Toolbar button. You can also launch a file by double-clicking on it in the file list.

**Note:** The Files Found file list allows you to drag and drop files to programs which are drag and drop clients (which accept dropped files), like Program Manager for example.

**See also: WizFinder** 

### **WizDuplicates**

WizDuplicates finds out all the duplicate files present on one or more drives, or on a path and helps you recover precious disk space.

Multiple matching criteria can be specified. The WizDuplicates dialog is expandable (select the **More >>** button) to display more Duplicates Search Options.

The WizDuplicates search process is performed using threads i.e. it is possible to let WizDuplicates scan your disk(s) and continue to work in Windows. When WizDuplicates is done, a Duplicates Found dialog is displayed which lets you manage the duplicate files found.

#### **See also:**

WizDuplicates Search Options Perform as search for duplicates WizDuplicates Search Results

# **WizDuplicates Search Options**

Before performing a search for duplicate files, you must verify that the search criteria are set according to your search needs. Be aware that every additional condition you specify will narrow the number of files found. **Important:** It is not necessary to specify every condition to perform a search for duplicates.

Here are the different search options and their meaning:

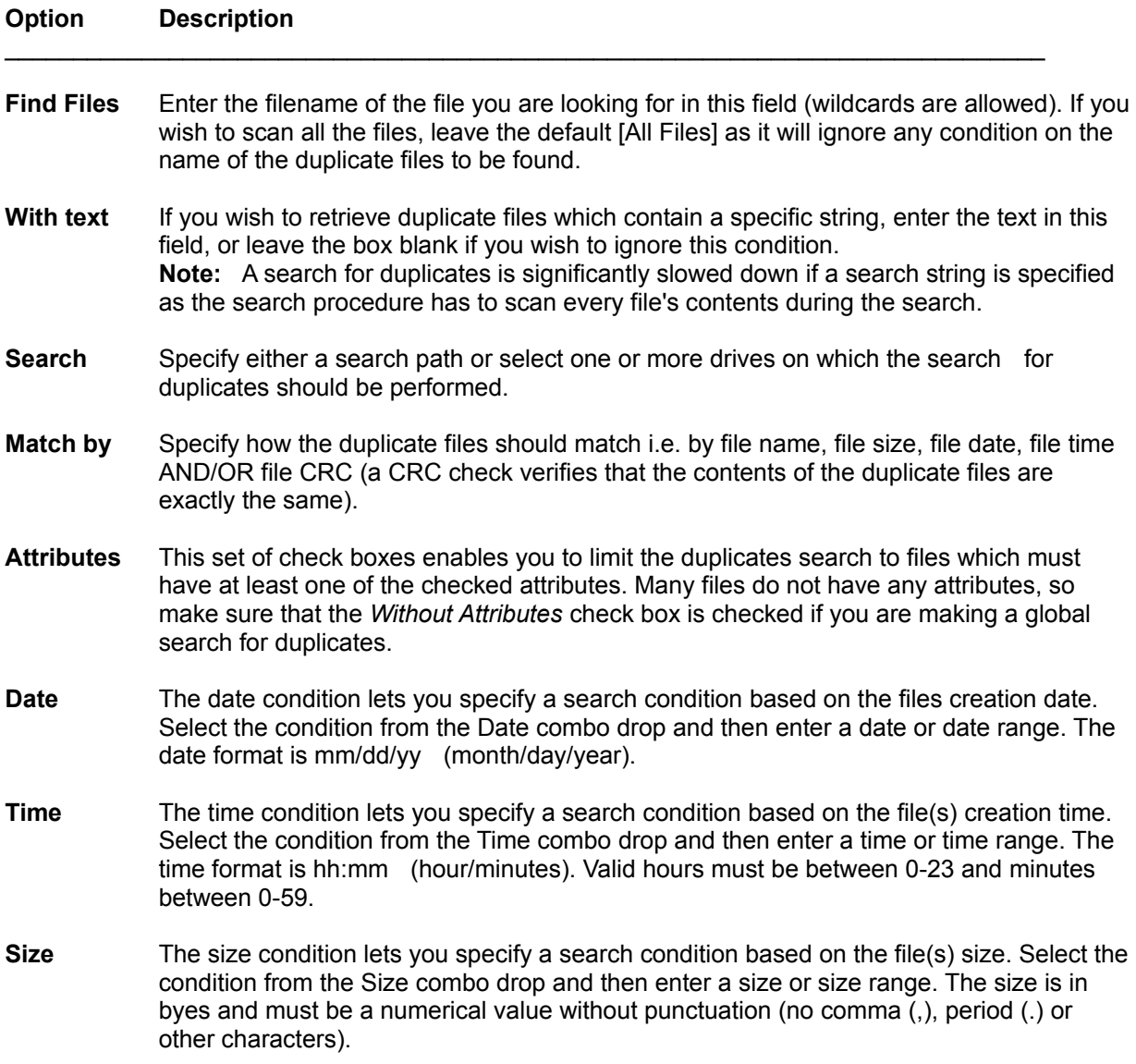

**See also: WizDuplicates** 

# **Perform a Search for Duplicates**

ь To perform a search for duplicates:

1. Enter a filename in the Find Files field (wildcards allowed) or leave the default [All Files].

2. A search for duplicates can be performed after specifying a path or selecting a drive or multiple drives.

3. Specify the criteria which determines under which conditions files are duplicates by selecting (checking) the appropriate options in Match by.

4. Additional search conditions can be specified regarding file attributes, date, time and size. The date, time and size constraints can be particularized to match the type of search you wish to perform. Select an appropriate option from their combo drop lists and then enter the applicable data in the fields automatically displayed at the right.

The constraints specified are automatically saved and made available in subsequent search sessions.

The WizDuplicates search process is performed using threads i.e. it is possible to let WizDuplicates scan your disk(s) and continue to work in Windows. When WizDuplicates is done, a Duplicates Found dialog is displayed which lets you manage the duplicate files found.

**Note:** A large number of files on your drive(s) do not have any file attribute set. It is therefore important to include (check) the Without Attributes in your search for duplicates if you wish to have WizDuplicates consider these files.

**See also: WizDuplicates** 

### **Duplicates Search Results**

If files matching the duplicates search criteria are found, WizDuplicates will display a Duplicates Found dialog listing all the matching files. Matching files are grouped together, each group being separated by a light gray line from the next group.

Each file is presented with the following information:

File Icon. File Size. File Date and Time. File Attribute. File Path and Name.

The size of the icon or the presence of icons in the file list can be customized in the Preferences dialog.

The file list in the Duplicates Found dialog can be **sorted** by file name, file extension, file size, file date, file time or file attributes.

The duplicates files are sorted by file name in the Duplicates Found file list. Duplicates sets are separated by a light gray line.

The word duplicates is used in a broader meaning than its real definition i.e. in WizDuplicates, duplicates are the multiple existence of files on the specified drive(s) or path (not limited to two instances of a file). A file may exist in more than two copies and WizDuplicates will display all the matches according to the constraints set in WizDuplicates.

You can select files in the Files Found file list by clicking on them or by using the Tag and /or Select buttons. Select **by Mask** lets you select files which match a specific filename and/or file extension mask (wildcards can be used). Hold the Shift key down when using the Tag or Select buttons if you wish to add the selection to the currently selected files.

If duplicates within a set of duplicates have the same file size, Tagging the **Smaller** or the **Larger** file will not select any file within the duplicates set.

If duplicates within a set of duplicates have the same date stamp, Tagging the **Older** or the **Newer** file will not select any file within the duplicates set.

Several **file management** functions are available through the File Found Toolbar. Select first the files you wish to work on and then either click on a command button or drag and drop the selected files onto a Toolbar button. You can also launch a file by double-clicking on it in the file list.

**Note:** The Duplicates Found file list allows you to drag and drop files to programs which are drag and drop clients (which accept dropped files), like Program Manager for example.

**See also: WizDuplicates** 

### **WizSynch**

WizSynch allows you to synchronize (update) the contents of two directories using various options. This feature is a must have utility if you are working with a portable computer or with multiple computers.

- To perform a directory comparison:
	- 1. Enter a directory path in the **Directory 1** field. Use the corresponding Browse button if you wish to browse through your drives and directories to select a path, or select a previously entered path from the combo drop.
	- 2. Enter a second directory path in the **Directory 2** field. Use the corresponding Browse button if you wish to browse through your drives and directories to select a path, or select a previously entered path from the combo drop.
	- 3. Select Compare.

WizSynch reads both paths and displays a Synchronize Directories (Results Dialog) dialog which lets you specify how the synchronization / update should be performed.

#### **See also:**

Synchronize Directories (Results Dialog)

### **Synchronize Directories (Results Dialog)**

The Synchronize Directories dialog displays the contents of the two specified paths in two file lists, the respective paths being displayed above each list.

Only one file list is active at any one time. The active list has the file information displayed in dark characters whereas the inactive file list has its information displayed with light characters. The Switch button in the Synchronize Directories Toolbar also indicates which file list is currently active. Use this switch button to switch the activation to the other file list.

Each file in the lists is presented with the following information:

File Icon. File Size. File Date and Time. File Attribute. File Path and Name.

The size of the icon or the presence of icons in the file list can be customized in the Preferences dialog.

The file lists can be **sorted** by file name, file extension, file size, file date, file time or file attributes.

You can select files in the file list by clicking on them or by using the Tag and/or the Select buttons. Select **by Mask** lets you select files which match a specific filename and/or file extension mask (wildcards can be used). Hold the **Shift key** down when using the Tag or Select buttons if you wish to add the selection to the currently selected files.

The tagging follows the matching conditions specified in Match by. File CRC determines that the file contents must be exactly the same.

By default, the file list are Name-Aligned (the file lists are aligned by corresponding files/filenames). However, you can also chose to have the lists displayed in a more compact way by selecting the Compact option in the dialog.

If you wish to display only the files you selected in the file list, switch the radio button from Display All files to Display Selected files.

Several **file management** functions are available through the Directory Comparison Toolbar. Select first the files you wish to work on and then either click on a command button or drag and drop the selected files onto a Toolbar button.

You can also drag and drop the selected files onto the other file list to copy the selection from one list to the other.

It is possible to launch a file by simply double-clicking on it in the file list.

The file list allows you to drag and drop files to programs which are drag and drop clients (which accept dropped files), like Program Manager for example.

**See also: WizSynch** 

### **WizLock**

WizLock lets you completely lock your system and restore it after typing a password you previously defined. This feature permits you to leave your station, keeping information confidential or secured until you come back and the defined password is entered.

ь To lock your system with WizLock, either double-click on the minimized WizLock icon or select Lock from the WizLock system menu.

For maximum confidentiality, during the locking process all applications are minimized leaving only an Enter Password dialog displayed. Applications running in the background which cannot run properly when minimized (for example, certain communication programs) are left untouched.

If you want to set or change your password, select Preferences from the WizLock system menu

The Alt+Ctrl+Del (reboot) key combination can be disabled while your system is locked. For this feature to work properly, the device vrbtd.386 has to be declared in the [386Enh] section of SYSTEM.INI and the option has to be set in the WizLock Preferences dialog.

#### **See also:**

WizLock Preferences WizLock Password vrbtd.386

### **vrbtd.386**

The vrbtd.386 virtual device is used while a system has been locked with WizLock to prevent a system reboot with the Alt+Ctrl+Del key combination.

vrbtd.386 is copied to your WizUtilities Pak directory during the installation process of WizUtilities. However, the device is not automatically declared in the [386Enh] section of SYSTEM.INI.

To have the Lock option "Disable Alt+Ctrl+Del' work properly, you have to declare vrbtd.386 in your SYSTEM.INI file. If the WizUtilities directory is C:\WIZMGR\ then the declaration in SYSTEM.INI under the [386Enh] section should be:

[386Enh] Device=c:\wizmgr\vrbtd.386

Save the modification and restart Windows for the changes to take place.

**See also: WizLock** 

### **WizLock Preferences**

The WizLock Preferences dilaog is displayed when selecting Preferences from the WizLock system menu.

**Note:** Holding down the Shift key while launching WizLock will also present the Preferences dialog. This allows you to change settings before WizLock is started.

**IMPORTANT**: Remember your password! Or write it down in a safe place. If you password-protect the acces to Preferences, you'll not be able to change your password unless you know the existing password.

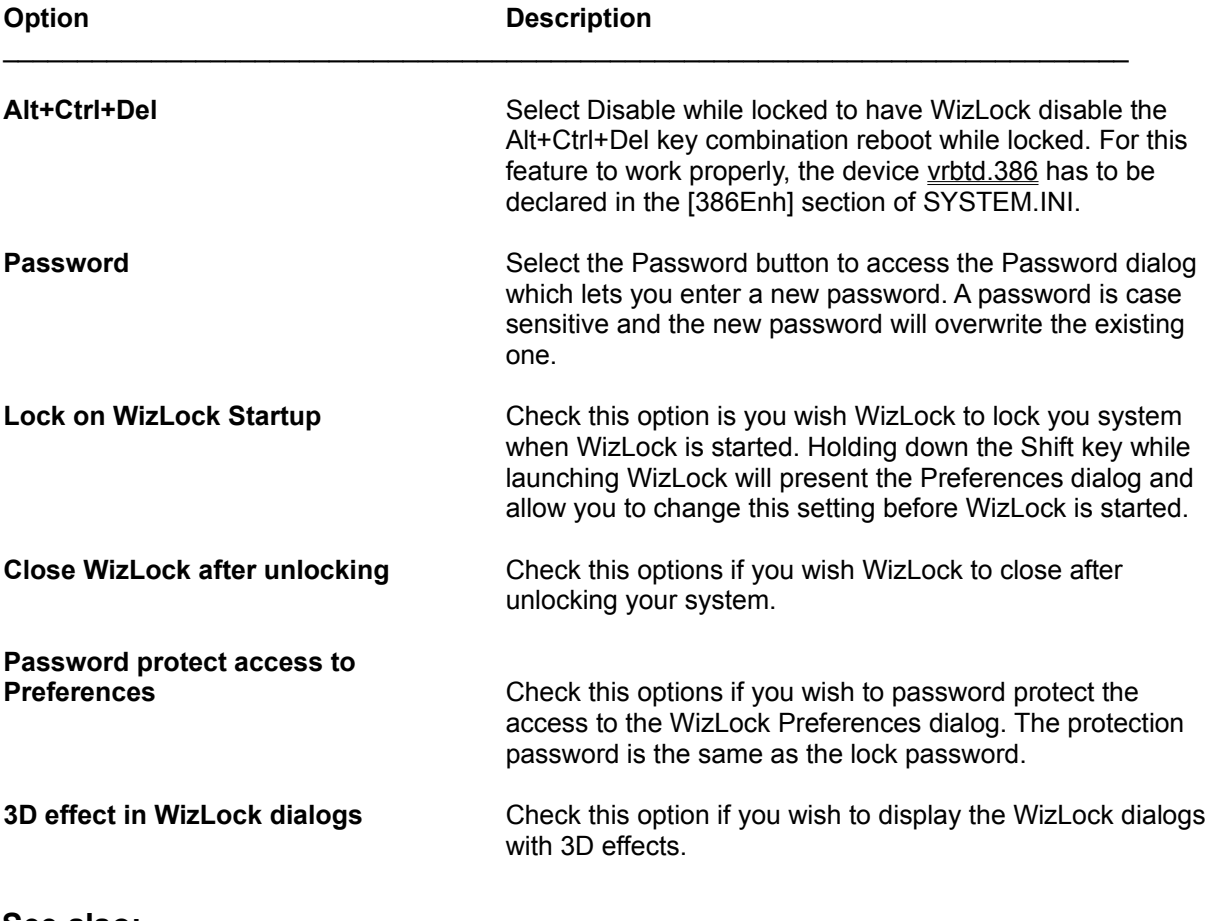

**See also: WizLock** vrbtd.386

### **WizLock Password**

The WizLock dialog is displayed when selecting the Password button from the Preferences dialog.

The Password dialog allows you to assign a password to unlock WizLock. WizLock minimizes all running applications and locks Windows until you enter your password in the displayed Unlock dialog.

A password can be any combination of letters, numbers, and/or punctuation. Spaces (space bar spaces) are accepted. The password is case sensitive. For maximum security, it is strongly suggested NOT to use passwords shorter than 4 characters. It is also wise NOT to use passwords such as birthdays or first names. These are often the first ones tried by anyone who would try to break into your system.

Entering a new password erases the previously saved password.

**See also: WizLock** 

# **Purchasing the Software**

Our products can be purchased from us directly (Mijenix Corporation) or from a vendor in your country if a representation exists. For site licenses, please click here or consult the file SITE LIC.WRI. For *volume discounts*, please contact Mijenix Corporation.

Licensing our products brings you wonderful benefits. Some of these are:

You receive the full-featured, registered and enhanced version of the product (Professional User's Guide manual also included for some of the products).

- You get rid of that pesky reminder window that comes up when you start the software.
- ▶ You are entitled to one hour free phone support for 90 days (your dime).
- ь You receive new product information and are entitled to special upgrade offers.
- ▶ You allow us to continue developing products that make your life easier.
- You protect yourself legally from a software license audit. ь

Our great line of Windows products includes:

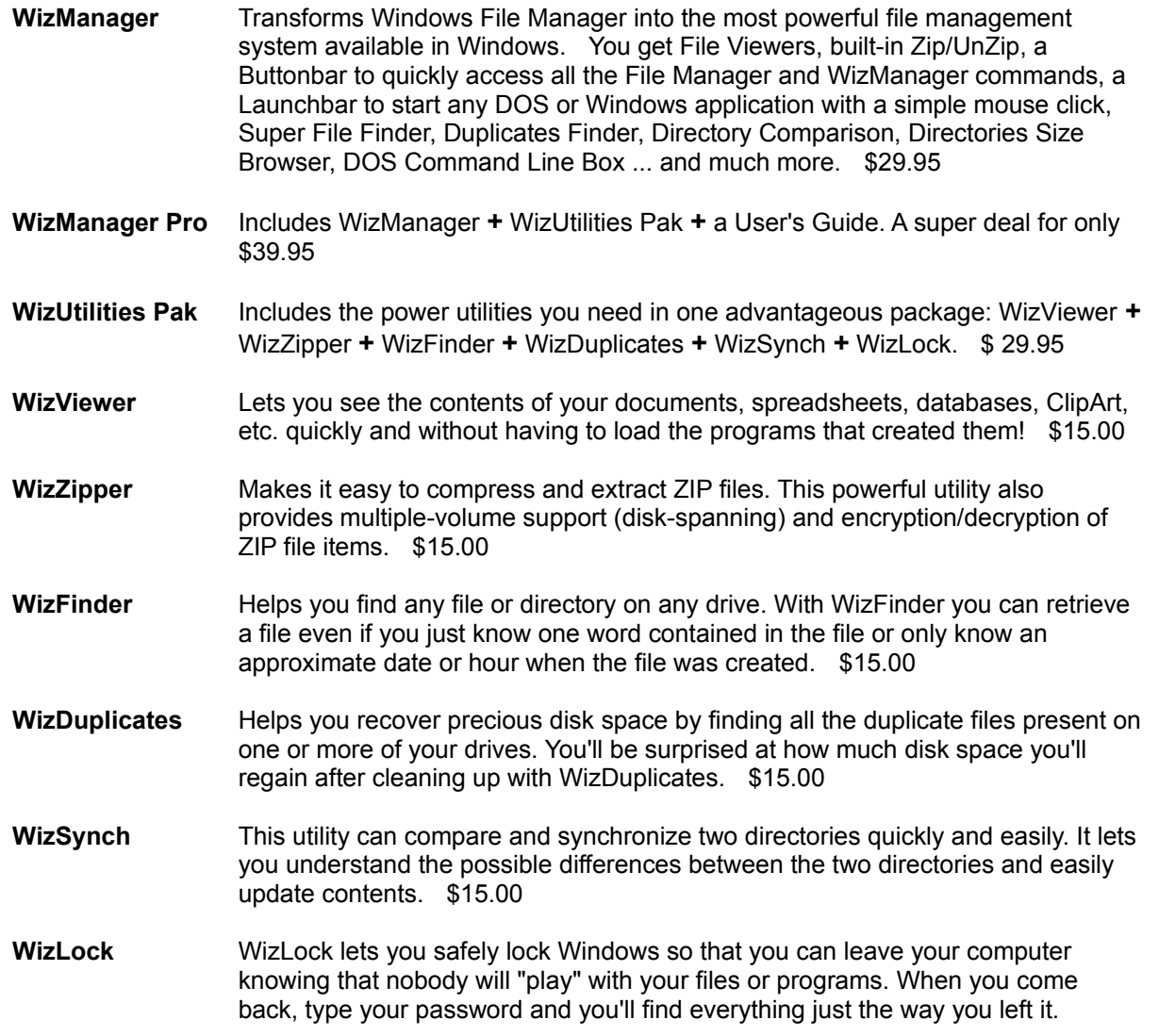

### \$15.00

Click on the appropriate vendor name to display purchasing information and optionally print an order form.

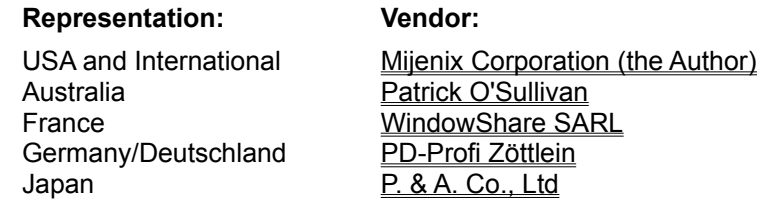

# **Mijenix Corporation Order Form**

# **Click here to print an order form**

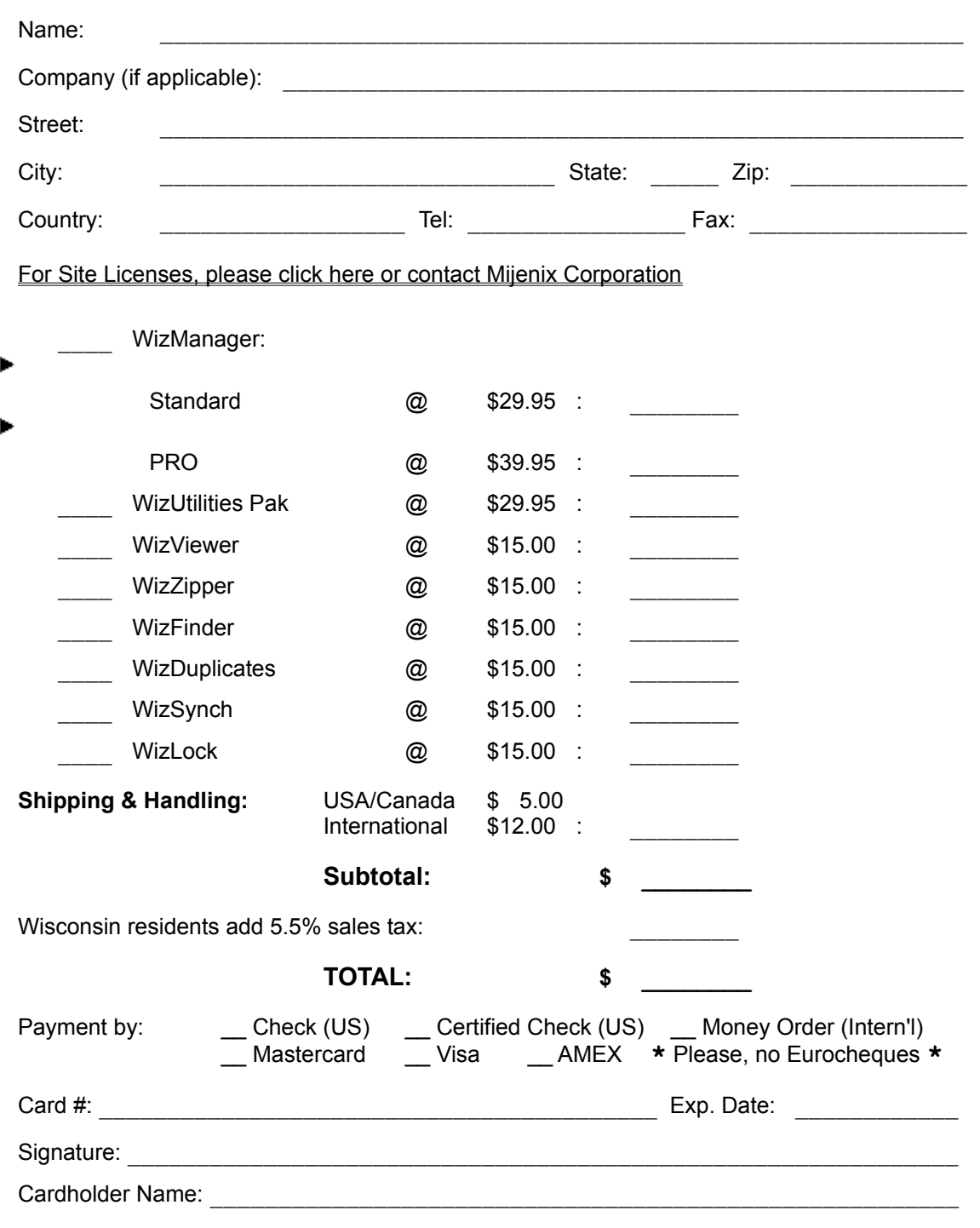

Where did you hear of, or receive a copy of our product(s)?

- 
- Send to: Mijenix Corporation 6666 Odana Road, Suite 326 Madison, WI 53719 USA
- or call: Tel: 1-800-MIJENIX SALES ONLY! 1-800-645-3649 SALES ONLY! (608) 277-1981 VISA, MasterCard and AMEX accepted
	- FAX: (608) 277-1971
- or email: CompuServe: 74774,564 Internet: 74774.564@compuserve.com AOL: mijenix
- 

Mijenix products can also be ordered through the following US company:

Public Software Library (PsL) Sales: 1-800-242-4775 or (713) 524-6394 (VISA, MasterCard, AMEX and Discover accepted by PsL)

**IMPORTANT:** The PsL numbers above are exclusively for placing orders by phone with credit cards. Mijenix Corp. CANNOT be reached at those numbers. If you have questions about the status of your order, site licenses, etc, please contact Mijenix Corporation directly.

Several international dealers, US dealers and computer stores also carry our products. Ask your favorite vendor about our products.

**\*** Please allow 1 - 2 weeks for delivery

### **WizUtilities Pak Site License**

### **Click here to print the site license agreement**

**WizUtilities Pak 2.5**

### SITE LICENSE

If you are interested in obtaining a site license for WizUtilities Pak, please print and read the following End User Site License Agreement, complete the requested information, sign under LICENSEE, enclose a Check (US\$), Money Order or credit card information (Visa, MasterCard or Amex accepted) for the correct amount, and mail or fax it to:

Mijenix Corporation 6666 Odana Road, Ste 326 Madison, WI 53719 USA

Tel: (608) 277-1981 Fax: (608) 277-1971

Upon receipt of the completed, signed form, and a check, Money Order or credit card information, Mijenix Corp. will send a copy of the license agreement with an authorized signature under LICENSOR along with the requested "master" disk(s) and manual(s).

If you have any questions, please call Mijenix Corp. at (608) 277-1981.

#### **END USER SITE LICENSE AGREEMENT**

Mijenix Corp. (Licensor) grants to the Licensee, and Licensee accepts, a license to use the licensed

program in accordance with the terms and conditions contained in this agreement.

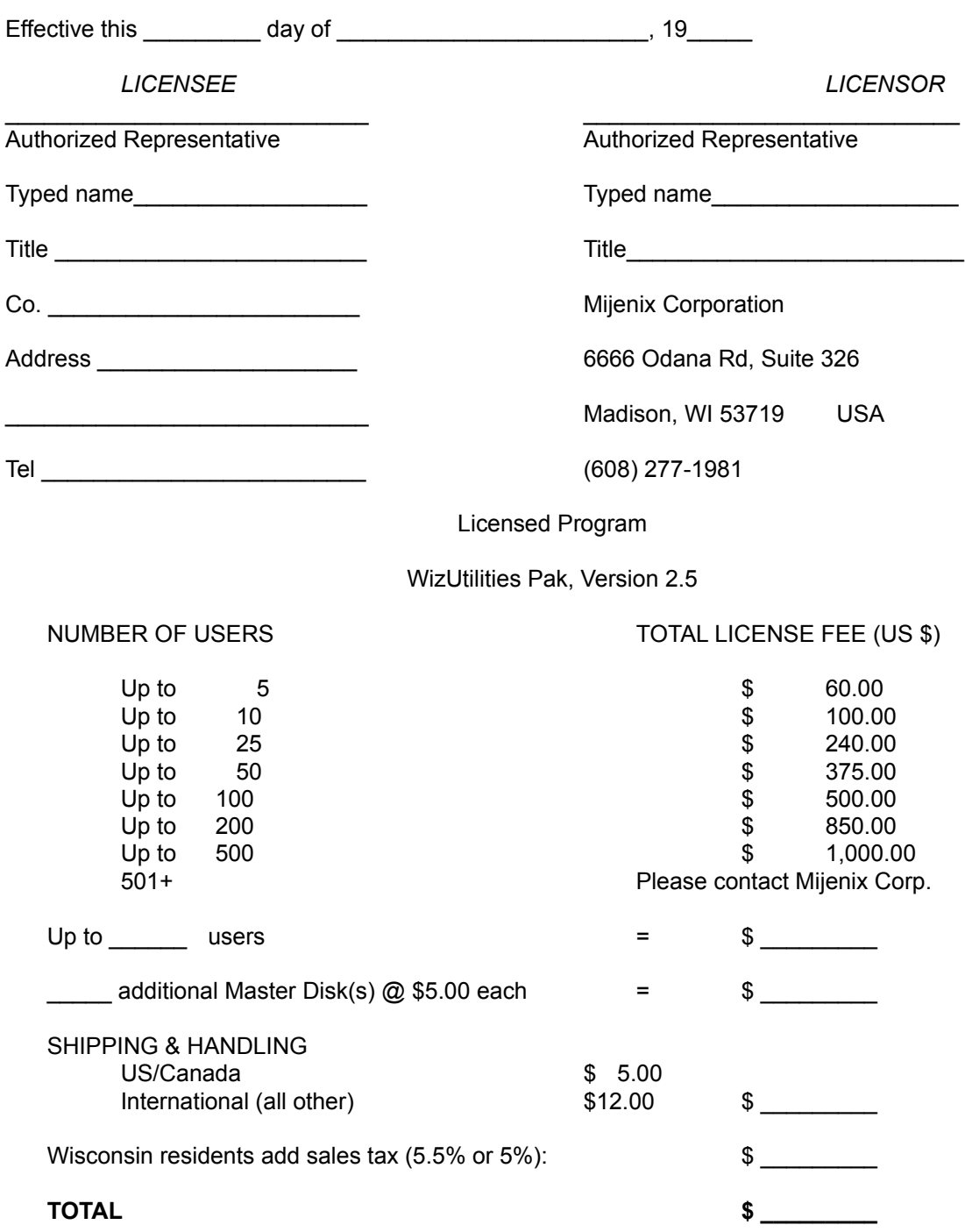

The license prices are in US \$ and include one copy of the Registered Version of WizUtilities Pak. Licensee may make additional copies, up to the number of copies licensed. Mijenix Corp. can supply multiple copies of the distribution diskettes at an additional cost of \$5.00 per copy.

#### **1.0 DEFINITIONS**

1.1 "Licensed program" means the object code version of the program listed in Exhibit 1 and related program user documentation. No rights to the source code versions of the licensed program are granted by this license.

1.2 "Object code" means any instruction or set of instructions in machine executable form.

1.3 "User documentation" means any standard manuals or other related materials used for user instruction or reference in use of the licensed program.

1.4 "Use" means copying of any portion of the licensed program from a storage unit or media into the designated equipment and execution of the licensed program on the equipment.

#### **2.0 LICENSE GRANT**

2.1 Licensee is granted a nontransferable, non-exclusive right to use the number of copies of the licensed program indicated on Exhibit 1 for Licensee's internal use. Licensor (Mijenix Corp.) will deliver one copy of the licensed program to Licensee. Licensee may make additional copies of the licensed program, up to the number of copies licensed herein, provided that each copy of the program contains Mijenix Corporation's copyright notice and any other proprietary legends, including legends under the Federal Acquisition Regulations (FAR), if any, contained on the delivered copy.

2.2 Each copy of the licensed program provided under this license may be used on only one computer at any one time. If used on a network system, each terminal user is automatically considered to be using a distinct copy of the licensed program whether or not he is actually using it.

2.3 Licensee shall not use, copy, rent, lease, sell, modify, decompile, disassemble, otherwise reverse engineer, or transfer the licensed program except as provided in this agreement. Any such unauthorized use shall result in immediate and automatic termination of this license.

#### **3.0 TERMS**

3.1 This license is effective until terminated. Licensee may terminate it at any time by destroying the licensed program and all copies of it and notifying Mijenix Corp. in writing. This license will also terminate as otherwise provided in this agreement. On termination, Licensee shall return all materials not destroyed to Mijenix Corp. together with a written verification that the remaining materials have been destroyed.

#### **4.0 PAYMENT**

4.1 The fee for this license is set forth in Exhibit 1, payable as set forth.

#### **5.0 CONFIDENTIALITY AND PROPRIETARY RIGHTS**

5.1 The licensed program is licensed, not sold. Nothing in this agreement shall be construed as conveying title in the licensed program to Licensee.

5.2 Licensee understands and agrees that the source code for the licensed program and all documentation related thereto constitute the valuable properties and trade secrets of Mijenix Corp., owner of the copyright to the licensed program, embodying substantial creative efforts which are secret, confidential, and not generally known by the public, and which secure to Mijenix Corp. a competitive advantage.

5.3 Licensee agrees during the term of this license, and thereafter, to hold the licensed program, including any copies thereof and any documentation related thereto, in strict confidence and to not permit any person or entity to obtain access to it except as required for Licensee's own internal use thereunder.

5.4 Licensee shall inform Mijenix Corp. promptly and in writing of any actual or suspected unauthorized use or disclosure of the licensed programs or documentation related thereto.

5.5 The obligations under this paragraph shall survive the termination or rescission of this agreement.

#### **6.0 LIMITED WARRANTY**

6.1 Mijenix Corp. warrants that for a period of ninety days from the date of delivery of the licensed program, the program, if unmodified by the Licensee, will perform in substantial conformity with the user documentation. Mijenix Corp. does not warrant that the licensed program is free from coding errors. Any program problems reported to Mijenix Corp. during the warranty period and determined by Mijenix Corp. to be actual coding errors will be addressed by Mijenix Corp. within a reasonable time. Any modifications to the licensed program shall thereafter be licensed AS IS.

6.2 The above warranty does not apply to the extent that any failure of the licensed program to perform as warranted is caused by the licensed program being (1) not used in accordance with the user documentation, if any, or (2) modified by any person other than authorized Mijenix Corp. personnel.

6.3 LICENSOR MAKES AND LICENSEE RECEIVES NO OTHER WARRANTY OF ANY KIND, EXPRESSED OR IMPLIED, INCLUDING WITHOUT LIMITATION, ANY WARRANTIES OF MERCHANTABILITY AND/OR FITNESS FOR A PARTICULAR PURPOSE.

#### **7.0 LIMITATION OF LIABILITY**

7.1 The total liability of Mijenix Corp. or its suppliers for any claim or damage arising out of the use of the licensed program or otherwise related to this license shall be limited to direct damages which shall not exceed the license fee(s) which have been paid by Licensee to Mijenix Corp. for the specific client project which is the subject of such claim or damage.

7.2 IN NO EVENT SHALL LICENSOR BE LIABLE TO LICENSEE FOR ADDITIONAL DAMAGES, INCLUDING ANY LOST PROFITS, LOST SAVINGS OR OTHER INCIDENTAL OR CONSEQUENTIAL DAMAGES ARISING OUT OF THE USE OF OR INABILITY TO USE THE LICENSED PROGRAM, EVEN IF LICENSOR HAS BEEN ADVISED OF THE POSSIBILITY OF SUCH DAMAGES.

#### **8.0 TERMINATION. THIS LICENSE MAY BE TERMINATED BY Mijenix** Corp. **IF:**

8.1 Licensee fails to comply with any material term or condition of this agreement and Licensee fails to cure such failure within fifteen days after notices of such failure by Mijenix Corp.; and

8.2 Licensee's normal business operations are disrupted or discontinued for more than thirty days by reason of insolvency, bankruptcy, receivership, or business termination.

#### **9.0 GENERAL TERMS**

9.1 Neither this agreement nor any rights or obligations thereunder shall be assigned or otherwise transferred by Licensee without prior written consent of Mijenix Corp., which consent will not be unreasonably withheld. Mijenix Corp. may assign this agreement entirely in its discretion upon the express written assumption of the obligations thereunder by the assignee.

9.2 This agreement shall be interpreted and enforced in accordance with and shall be governed by the laws of the State of Wisconsin applicable to contracts between residents. No suit for enforcement of or for a declaration of rights between the parties to this agreement shall be commenced in any court other than the Municipal or County Court in and for Dane County, State of Wisconsin, or in the United States District Court for the Southern District of the State of Wisconsin.

9.3 Any controversy or claim arising out of or relating to this agreement or the breach thereof shall be settled by arbitration in accordance with the commercial rules of the American Arbitration Association, using an arbitrator with knowledge of computers and software, and judgment upon the award rendered by the arbitrator(s) may be entered in any court having jurisdiction thereof. No arbitration or other action arising out of any claimed breach of this agreement or transactions under this agreement may be demanded by either party more than one year after the cause of action accrued. The prevailing party in any such action related to or arising under this agreement shall be entitled to reasonable attorneys' fees. This provision shall not apply to any action or proceeding for injunctive relief.

9.4 This agreement and its exhibits contain the entire agreement between the parties hereto, superseding all previous agreements, representations, understandings and negotiations. This agreement may not be amended other than by writing signed by an authorized representative of the parties.

9.5 If any terms or provisions of this agreement shall be found to be illegal or unenforceable then, notwithstanding, this agreement shall remain in full force and effect and such term or provision shall be deemed stricken.

9.6 No amendment of this agreement shall be effective unless it is in writing and signed by duly authorized representatives or both parties. No term or provision hereof shall be deemed waived and no breach excused unless such waiver or consent shall be in writing and signed by the party claimed to have waived or consented. Any consent by any party to or waiver of a breach by the other, whether express or implied, shall not constitute a consent to, waiver of or excuse for any other, different or subsequent breach.

9.7 This agreement shall be binding on and shall inure to the benefit of the heirs, executors, administrators, successors and assigns of the parties hereto, but nothing in this paragraph shall be construed as a consent to any assignment of this agreement by either party except as provided herein above.

9.8 Timely payment is of the essence of this agreement. All licenses are to be prepaid with a check (U. S.) or Money Order. Corporate purchase orders are accepted only with the approval of Mijenix Corp.

9.9 This agreement may be signed in counterparts.

# **Ordering in Australia**

### **Click here to print this information**

Users from Australia, please contact:

Patrick O'Sullivan PO Box 65 Armadale Victoria 3143 AUSTRALIA

Phone: (03) 509-5250 Effective May 8, 1995: (03) 9509-5250 Fax: (03) 576-0801 Effective May 8, 1995: (03) 9576-0801 CompuServe: 100240,273 Internet : pat@melbpc.org.au Discovery : 350952500

# **Commandes en France**

### **Clicker ici pour imprimer cette information**

Pour des commandes en France, consultez:

WindowShare SARL B.P. 2078 57051-METZ cedex 2 France

Fax: (+33) 87 32 37 75 Vox: (+33) 87 30 85 57 Minitel 3615 WinShare

### **Bestellungen in Deutschland**

### **Bitte hier drücken für einen Ausdruck dieser Information**

Deutsche Benutzer nehmen bitte Kontakt auf mit:

PD-Profi Zöttlein Software Vertriebs GmbH Schulstrasse 13 D - 86666 Burgheim-Wengen Germany/Deutschland

Tel: (49)-8432-1296 Fax: (49)-8432-8674 CompuServe: 100326,53

# **Ordering in Japan**

### **Click here to print this information**

Japanese users, please contact:

P. & A. Co, Ltd 302 Bellwins, 1367-23 Nakagami, Akishima Tokyo, 196 JAPAN

Phone: 0425-46-9141 Fax: 0425-46-9142 NiftyServe ID: PAF02461